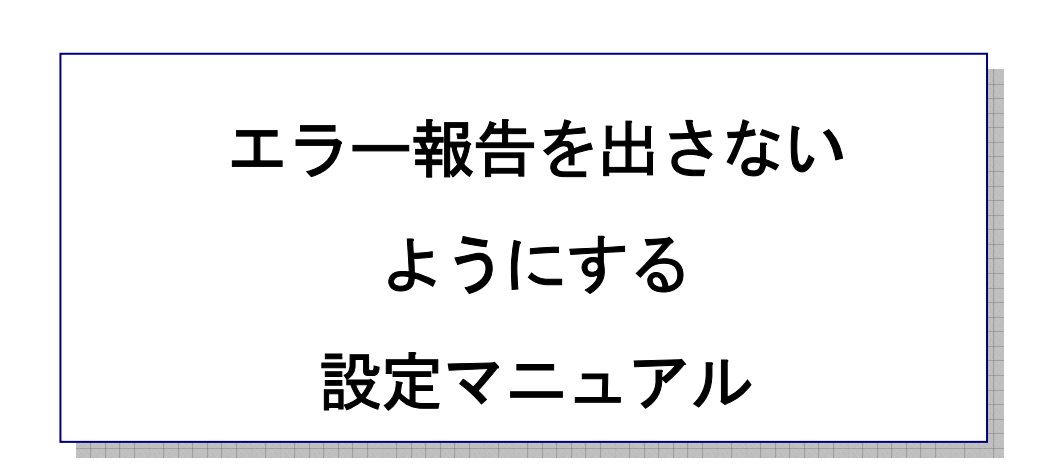

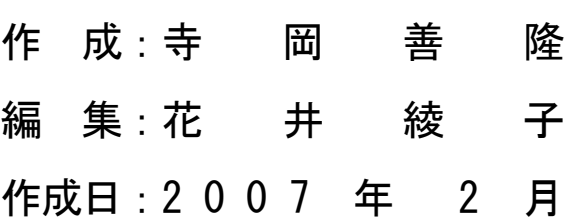

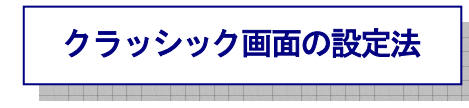

- 1. コントロールパネルを開き、下矢印キーで「システム」まで行き[Enter]。
- 2. 右矢印キーで「詳細設定」まで行き、[Tab キー]で「エラー報告」まで行き[Enter]。

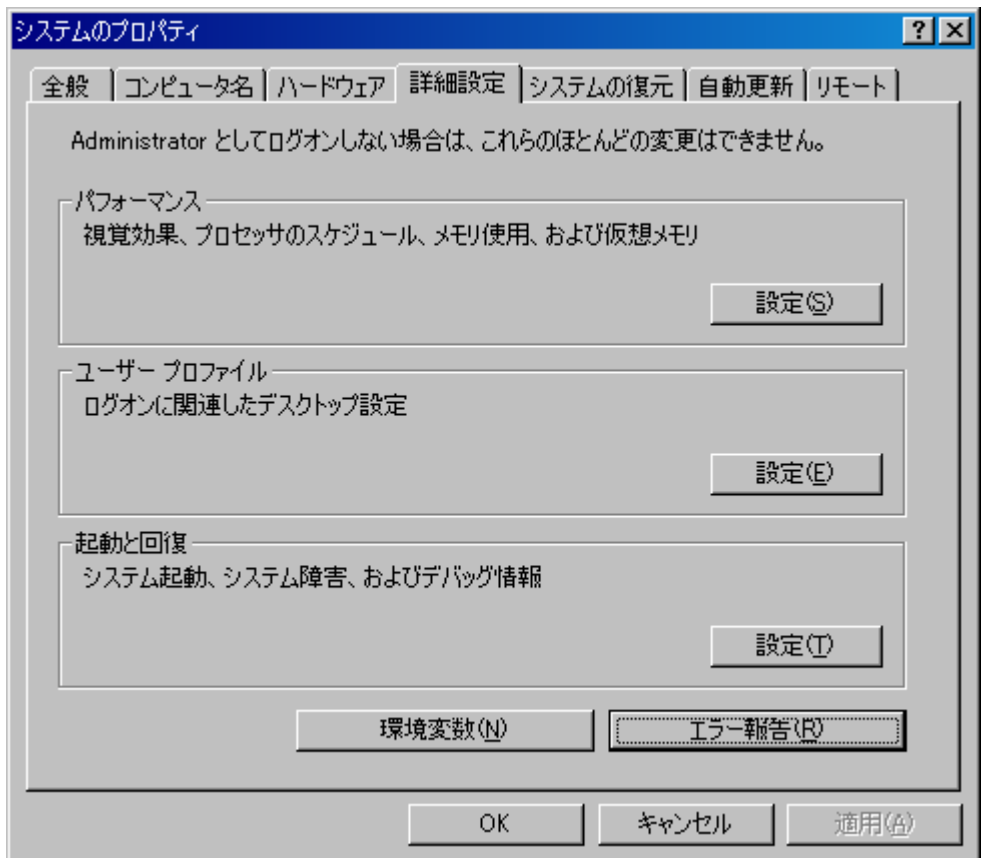

3. フォーカスは、「ソフトウェアのエラーを Microsoft に報告して、

今後の製品の品質向上に役立てるように設定できます。」にありますので、上下矢印キーを「エ ラー報告を無効にする」に合わせる。

4. [Tab キー] を一度押し、

「重大なエラーが発生した場合は通知するのチェックボックス」

まで行き[Space キー]でチェックを外す。

5. [Tab キー]で「OK」まで行き[Enter]、さらに[Tab キー]で「OK」まで行き[Enter]。

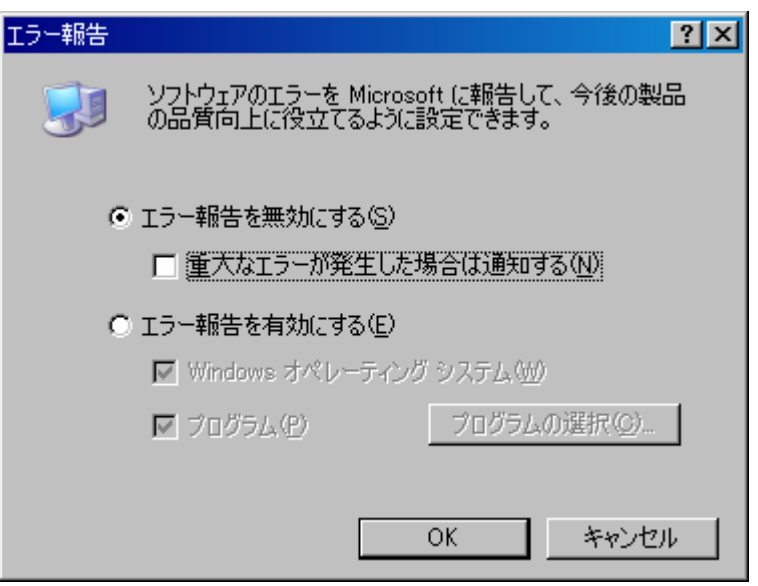

これで、コントロールパネルのメイン画面に戻り、エラー報告は出ないようになります。